Windows<sup>®</sup> USB

Windows<sup>®</sup> Parallel

Installing the Drivers & Software

Before you can use the machine, you must set up the hardware and install the software. Please read this "Quick Setup Guide" for the correct setup procedure and installation instructions.

#### Step 1

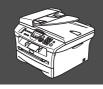

### **Setting Up the Machine**

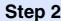

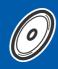

**Installing the Drivers & Software** 

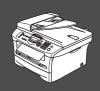

### **Setup is Complete!**

Keep this "Quick Setup Guide", User's Guide and supplied CD-ROM in a convenient place for quick and easy reference at all times.

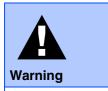

Indicates warnings that must be observed to prevent possible personal injury.

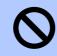

#### Improper Setup

Alerts you to devices and operations that are not compatible with the machine.

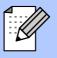

#### Note

Indicates notes and useful tips to remember when using the machine.

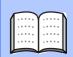

#### User's Guide

Indicates reference to the User's Guide.

# ■ Getting Started

### **Carton Components**

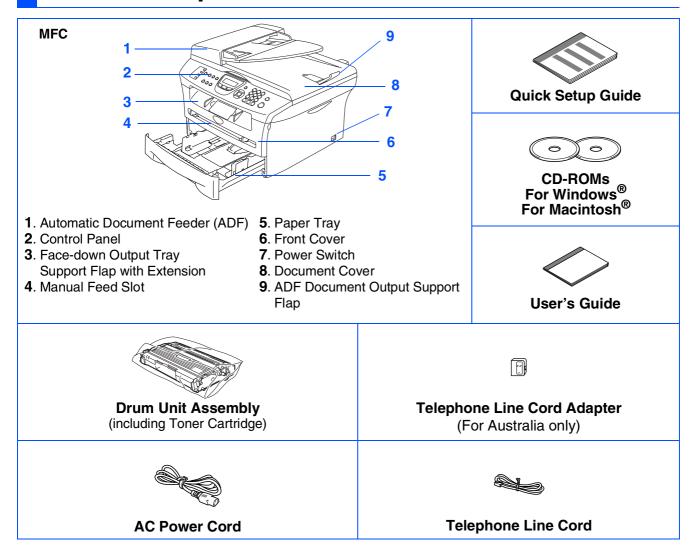

Carton components may differ from one country to another. Save all packing materials and the carton.

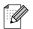

The interface cable is not a standard accessory. Please purchase the appropriate interface cable for the interface you intend to use (Parallel or USB).

■ USB interface cable

Please make sure you use a USB 2.0 interface cable that is no longer than 2.0 meters.

Do not connect the USB cable to a non-powered hub or a Mac<sup>®</sup> keyboard.

When you use a USB cable, make sure you connect it to the USB port of your computer and not to a USB port on a keyboard or non-powered USB hub.

■ Parallel interface cable

Please make sure you use a Parallel interface cable that is no longer than 2.0 meters. Use a shielded interface cable that is IEEE 1284-compliant.

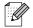

When you move the machine, grasp the side handholds that are under the scanner. Do NOT carry the machine by holding it at the bottom.

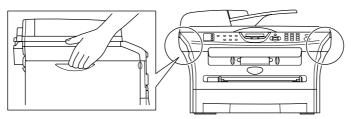

### **Control Panel**

#### MFC-7420

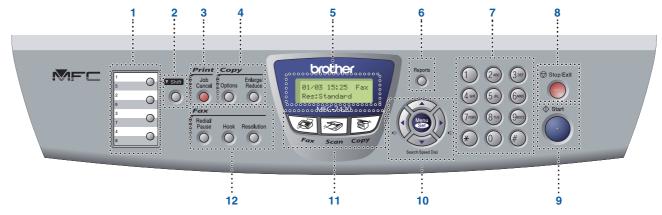

| 1. One Touch keys   | 2. Shift key              | 3. Job Cancel key          |
|---------------------|---------------------------|----------------------------|
| 4. Copy keys        | 5. Liquid Crystal Display | 6. Reports key             |
| 7. Dial Pad         | 8. Stop/Exit key          | 9. Start key               |
| 10. Navigation keys | 11. Mode keys             | 12. Fax and telephone keys |

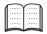

For the details of the control panel, see "Control panel overview" in Chapter 1 of the User's Guide.

#### MFC-7820N

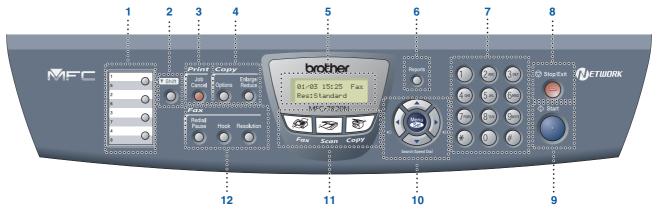

| 1. One Touch keys   | 2. Shift key              | 3. Job Cancel key          |  |
|---------------------|---------------------------|----------------------------|--|
| 4. Copy keys        | 5. Liquid Crystal Display | 6. Reports key             |  |
| 7. Dial Pad         | 8. Stop/Exit key          | xit key 9. Start key       |  |
| 10. Navigation keys | 11. Mode keys             | 12. Fax and telephone keys |  |

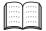

For the details of the control panel, see "Control panel overview" in Chapter 1 of the User's Guide.

# **Table of Contents**

| Step 1 Setting Up the Machine                                                                                                    |
|----------------------------------------------------------------------------------------------------|
| 1. Install the Drum Unit Assembly                                                                                                    |
| Step 2 Installing the Drivers & Software                                                                                                    |
| Supplied CD-ROM "MFL-Pro Suite" 1 For USB Interface Cable Users For Parallel Interface Cable Users For Windows® 98/98SE/Me/2000 Professional/XP 1 For Windows® 98/98SE/Me/2000 Professional/XP 1 For Windows NT® Workstation Version 4.0 Users 1 For Network Interface Cable Users (MFC-7820N and Optional NC-2200w only For Windows® 98/98SE/Me/NT/2000 Professional/XP 2  For USB Interface Cable Users For Mac OS® 9.1 to 9.2 2 For Network Interface Cable Users (MFC-7820N and Optional NC-2200w only For Mac OS® 10.2.4 or greater 2 For Network Interface Cable Users (MFC-7820N and Optional NC-2200w only For Mac OS® 9.1 to 9.2 2 For Network Users |
| Installing the BRAdmin Professional Configuration Utility (Windows® Users Only)                                                                                                    |
| Options3                                                                                                    |
| Replacement Consumables3                                                                                                    |

# **Step 1** Setting Up the Machine

### **Install the Drum Unit Assembly**

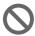

Do NOT connect the interface cable. Connecting the interface cable is done during the software installation process.

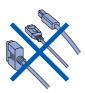

Open the front cover of the machine.

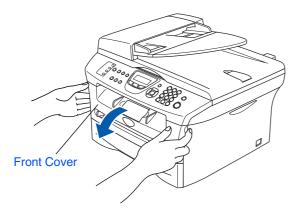

Unpack the drum unit assembly.

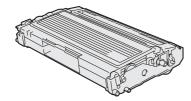

Gently rock it from side to side several times to distribute the toner evenly inside the assembly.

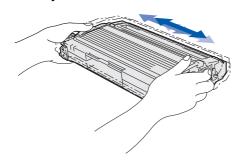

4 Put the drum unit assembly into the machine.

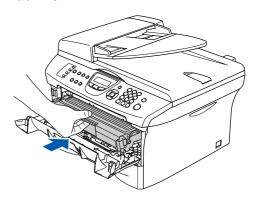

Close the front cover of the machine.

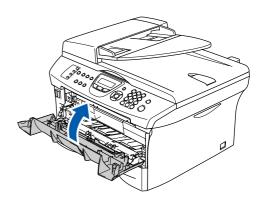

#### Load Paper in the Paper Tray

Pull the paper tray completely out of the machine.

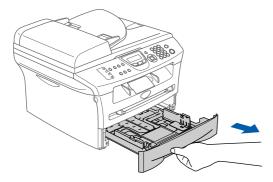

While pressing the paper guide release lever, slide the adjusters to fit the paper size. Check that the guides are firmly in the slots.

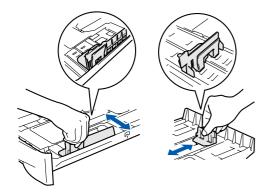

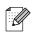

For Legal size paper, press in the inside latches and pull out the back of the paper tray.

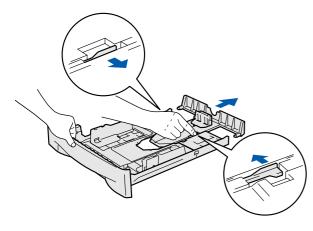

3 Fan the stack of paper well to avoid paper jams and misfeeds.

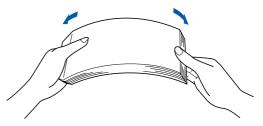

4 Put paper in the paper tray.
Check that the paper is flat in the tray and below the maximum paper mark.

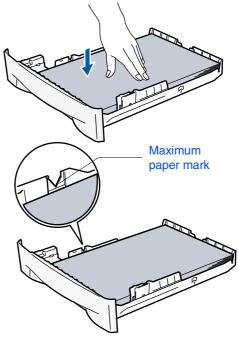

5 Put the paper tray firmly back in to the machine and unfold the output tray support flap before you use the machine.

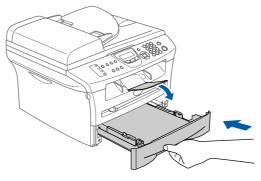

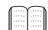

For details on supported paper specifications, see "About paper" in Chapter 1 of the User's Guide.

### **Setting Up the Machine**

# Install the Power Cord and Phone Line

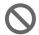

Do not connect the Parallel or USB cable yet.

1 Make sure that the power switch is off. Connect the AC power cord to the machine.

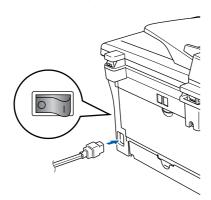

Plug the AC power cord into an AC outlet. Turn the power switch on.

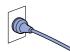

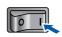

3 Connect one end of the telephone line cord to the socket on the machine marked LINE and the other end to a modular wall socket.

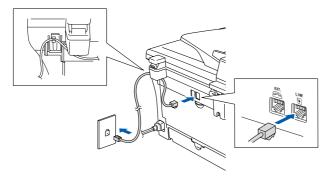

### A

#### Warning

- The machine must be fitted with an earthed plug.
- Since the machine is grounded through the power outlet, you can protect yourself from potentially hazardous electrical conditions on the telephone network by keeping the power cord connected to your machine when you connect it to a telephone line. Similarly, you can protect yourself when you want to move your machine by disconnecting the telephone line first and then the power cord.

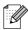

If you are sharing one phone line with an external telephone, connect it as shown below.

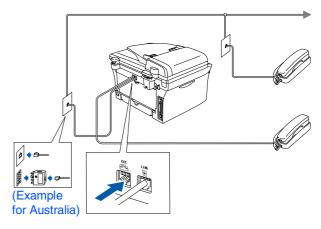

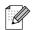

If you are sharing one phone line with an external telephone answering machine, connect it as shown below.

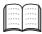

Please set the receive mode to External TAD if you have an external answering machine.

For more details, see "Connecting an external telephone answering device (TAD)" in the Appendix of the User's Guide.

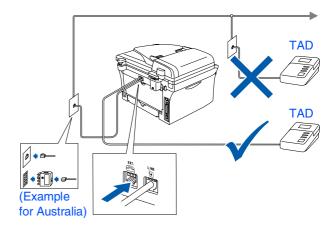

### Set Your Country (For Australia / New Zealand Customer Only)

You must set your country so that the machine works correctly on local telecommunication lines in each country.

1 Check that the power is turned on by plugging in the power cord and turn the power switch on.

Press Menu/Set.

Set Country Press Set Key

Press or to select the country (AUSTRALIA or NEWZEALAND).

Australia Select ▲▼ & Set

- 3 Press Menu/Set when the LCD shows your country.
- 4 The LCD prompts you to make sure of the country again.

Australia? 1.Yes 2.No

If the LCD shows the correct country, press1 to go to Step 6.

-OR-

Press 2 to go back to Step 1 to select the country again.

6 After the LCD shows Accepted for two seconds, it shows Please Wait.

Accepted

# Setting the Date and Time

The machine displays the date and time, and prints it on every fax you send.

- 1 Press Menu/Set.
- Press 0.
- 3 Press 2.
- 4 Enter the last two digits of the year on the dial pad, and then press **Menu/Set**.

Date/Time Year:2005

(e.g. Enter 0, 5 for 2005.)

5 Enter the two digits for the month on the dial pad, and then press **Menu/Set**.

Date/Time Month:03

(e.g. Enter 0, 3 for March)

6 Enter the two digits for the day on the dial pad, and then press **Menu/Set**.

Date/Time Day:01 (e.g. Enter 0, 1.)

7 Enter the time in 24-hour format on the dial pad, and then press **Menu/Set**.

Date/Time Time:15:25

(e.g. Enter 1, 5, 2, 5 for 3:25 P.M.)

8 Press Stop/Exit.

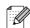

If you make a mistake, press **Stop/Exit** to start from Step 1.

# Step 1

### **Setting Up the Machine**

### 6 Setting your Station ID

You should store your name and fax number to be printed on all fax pages that you send.

- 1 Press Menu/Set.
- Press 0.
- 3 Press 3.
- 4 Enter your fax number (up to 20 digits) on the dial pad, and then press **Menu/Set**.

Station ID Fax:

Enter your telephone number (up to 20 digits) on the dial pad, and then press Menu/Set.

(If your telephone number and fax number are the same, enter the same number again.)

Station ID Tel:

6 Use the dial pad to enter your name (up to 20 characters), and then press **Menu/Set**.

Station ID Name:

7 Press Stop/Exit.

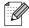

- Refer to the following chart for entering your name.
- If you need to enter a character that is on the same key as the previous character, press to move the cursor to the right.

| Press<br>key | One<br>time | Two<br>times | Three times | Four times |
|--------------|-------------|--------------|-------------|------------|
| 2            | Α           | В            | С           | 2          |
| 3            | D           | Е            | F           | 3          |
| 4            | G           | Н            | I           | 4          |
| 5            | J           | K            | L           | 5          |
| 6            | М           | N            | 0           | 6          |
| 7            | Р           | Q            | R           | S          |
| 8            | Т           | U            | V           | 8          |
| 9            | W           | Х            | Υ           | Z          |

For more details, see "Entering Text" in Appendix B of the User's Guide.

### Selecting a Receive Mode

There are four possible receive modes; Fax Only, Fax/Tel, Manual and External TAD.

Are you connecting an external telephone or external telephone answering device to the machine?

Yes

No

\_ No

No

Yes

Are you using the voice message function of your external telephone answering device?

The machine automatically answers every call as a fax.

Do you want the machine to answer fax and telephone calls automatically?

Yes

Fax/Te1

The machine controls the line and automatically answers every call. If the call is not a fax, the phone will ring for you to pick up the call.

You control the phone line and must answer every call yourself.

External TAD

Your external telephone answering device (TAD) automatically answers every call. Voice messages are stored on the external TAD. Fax messages are printed.

Choose the Receive Mode which best suits your needs.

- 1 Press Menu/Set.
- 2 Press **0**.
- 3 Press 1.
- 4 Press or to select the mode. Press **Menu/Set**.
- 5 Press Stop/Exit.

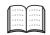

For more details, see "Setup Receive" in Chapter 4 of the User's Guide.

8 Setting the LCD Contrast

You can change the contrast to help the LCD look lighter or darker.

- 1 Press Menu/Set.
- 2 Press 1.
- 3 Press **7**.
- 4 Press or or to select Light or Dark.

Press Menu/Set.

5 Press Stop/Exit.

Go to Next page to install the drivers & software

### **Installing the Drivers & Software**

### Supplied CD-ROM "MFL-Pro Suite"

The CD-ROM includes the following items:

#### Windows®

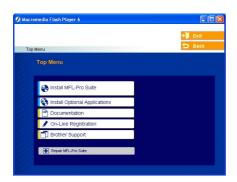

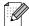

MFL-Pro Suite includes Printer Driver, Scanner Driver, ScanSoft® PaperPort® 9.0SE, ScanSoft<sup>®</sup> OmniPage<sup>®</sup> and True Type<sup>®</sup> fonts. PaperPort® 9.0SE is a document management application for viewing scanned documents. ScanSoft® OmniPage®, which is integrated into PaperPort® 9.0SE, is an OCR application that converts an image into text and inserts it into your default word processor.

### Macintosh<sup>®</sup>

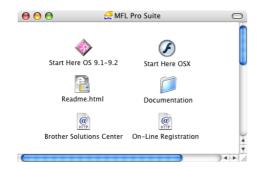

The User's Guide on the CD-ROM includes the Software and Network User's Guide for features available when connected to a computer (e.g. Printing and scanning).

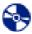

#### **Install MFL-Pro Suite**

You can install the MFL-Pro Suite and multifunction drivers.

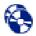

Install Optional Applications You can install additional MFL-Pro Suite software utilities.

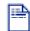

#### Documentation\*1

View the User's Guide and other documentation in PDF format (Viewer included).

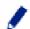

#### **On-Line Registration**

You will be pointed to the Brother Product Registration Web page for quick registration of your machine.

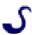

#### **Brother Solutions Center**

Brother contact information and web site links offering the latest news and support information.

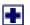

#### Repair MFL-Pro Suite

If you experience errors while installing the MFL-Pro Suite, you can use this function to automatically repair and re-install the software.

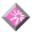

#### Start Here OS 9.1-9.2

You can install the printer driver, scanner driver and Presto!® PageManager® for Mac OS® 9.1 - 9.2.

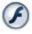

#### **Start Here OSX**

You can install the printer driver, scanner driver, remote setup program and Presto!® PageManager® for Mac OS® 10.2.4 or greater.

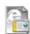

#### Readme.html

You can get important information and troubleshooting tips.

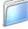

#### Documentation\*1

View the User's Guide and other documentation in PDF format.

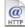

#### **Brother Solutions Center**

You can access the Brother Solutions Center, a Web site offering information about your Brother product including FAQs, User's Guides, Driver updates and Tips for using your machine.

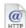

#### **On-Line Registration**

You will be pointed to the Brother Product Registration Web Page for quick registration of your machine.

# Step 2

### Installing the Drivers & Software

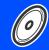

Follow the instructions on this page for your operating system and interface cable. For the latest drivers and to find the best solution for your problem or question, access the Brother Solutions Center directly from the driver or go to http://solutions.brother.com

Setting Up the Machine

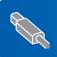

USB Interface Cable Users ......Go to page 12 (For Windows® 98/98SE/Me/2000 Professional/XP)

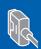

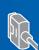

Windows®

Windows NT<sup>®</sup> Workstation Version 4.0 Users............ Go to page 18 (For Parallel Interface Cable Users)

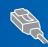

Network Interface Cable Users......Go to page 20 (MFC-7820N and Optional NC-2200w only)

Macintosh®

**USB Interface Cable Users** 

- For Mac OS<sup>®</sup> 9.1 to 9.2......Go to page 22
- For Mac OS<sup>®</sup> X 10.2.4 or greater ...... Go to page 24

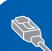

Network Interface Cable Users (MFC-7820N and Optional NC-2200w only)

Macintosh<sup>®</sup> Network

For Network Users......Go to page 32

11

### **Step 2** Installing the Drivers & Software

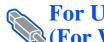

For USB Interface Cable Users (For Windows<sup>®</sup> 98/98SE/Me/2000 Professional/XP)

#### Make sure that you have completed the instructions from Step 1 "Setting Up the Machine" on pages 4 - 9.

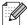

Please close any applications running before installing the MFL-Pro Suite.

Disconnect the machine from the power socket and from your computer, if you have already connected an interface cable.

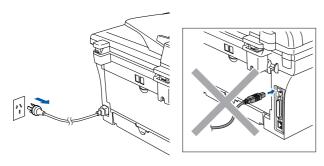

- Turn on your computer. (For Windows® 2000 Professional/XP, you must be logged on with Administrator rights.)
- Insert the supplied CD-ROM for Windows® into your CD-ROM drive. If the model name screen appears, select your machine. If the language screen appears, select your language.

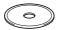

The CD-ROM main menu will appear. Click Install MFL-Pro Suite.

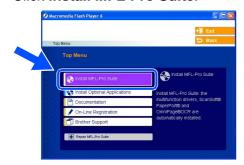

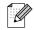

If this window does not appear, use Windows® Explorer to run the setup.exe program from the root directory of the Brother CD-ROM.

After reading and accepting the ScanSoft® PaperPort® 9.0SE License Agreement, click Yes.

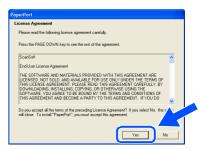

- 6 The installation of PaperPort® 9.0SE will automatically start and is followed by the installation of MFL-Pro Suite.
- When the Brother MFL-Pro Suite Software License Agreement window appears, read the agreement, then click Yes if you agree to its terms.

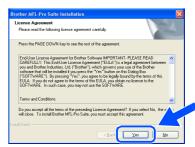

Select Local Connection, and then click Next.

The installation will continue.

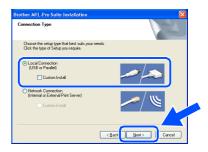

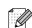

(MFC-7820N only)

If you want to install the PS driver (Brother's BR-Script Driver), select Custom Install and then follow the on-screen instructions. When the Select Components screen appears, check PS Printer Driver, and then continue following the on-screen instructions.

When this screen appears, connect the USB interface cable to your PC, and then connect it to the machine.

(For Windows® XP)

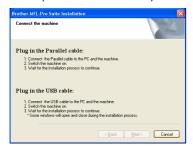

(For Windows® 98/98SE/Me/2000)

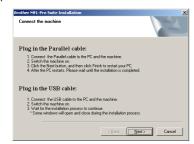

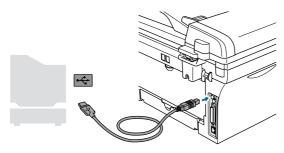

Brother recommends you connect the machine directly to your computer.

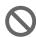

DO NOT connect the machine to a USB port on a keyboard or a non-powered USB hub.

10 Plug in the power cord and turn on the machine.

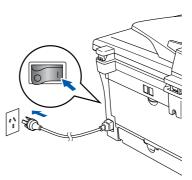

It will take a few seconds for the installation screen to appear.

The installation of the Brother drivers will automatically start. The screens appear one after another. Please wait, it will take a few seconds for all the screens to appear.

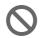

DO NOT try to cancel any of the screens during this installation.

When the On-Line Registration screen is displayed, make your selection and follow the on-screen instructions.

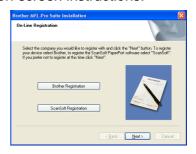

Continued ...

# Step 2

### **Installing the Drivers & Software**

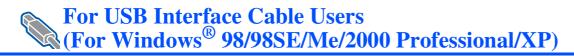

Click **Finish** to restart your computer.

(After restarting the computer, for Windows® 2000 Professional/XP, you must be logged on with Administrator rights.)

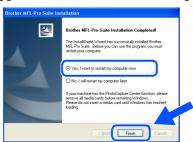

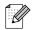

If the installation is unsuccessful, try installing again using **Repair MFL-Pro Suite** from the CD-ROM main menu.

Select **Repair MFL-Pro Suite** and follow the instructions on the screen.

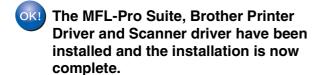

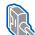

# For Parallel Interface Cable Users (For Windows® 98/98SE/Me/2000 Professional/XP)

# Make sure that you have completed the instructions from Step 1 "Setting Up the Machine" on pages 4 - 9.

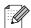

Please close any applications running before installing the MFL-Pro Suite.

1 Disconnect the machine from the power socket and from your computer, if you have already connected an interface cable.

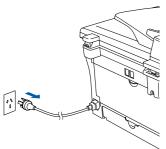

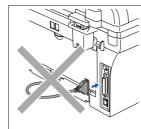

- Turn on your computer. (For Windows<sup>®</sup> 2000 Professional/XP, you must be logged on with Administrator rights.)
- 3 Insert the supplied CD-ROM for Windows<sup>®</sup> into your CD-ROM drive. If the model name screen appears, select your machine. If the language screen appears, select your language.

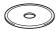

The CD-ROM main menu will appear. Click Install MFL-Pro Suite.

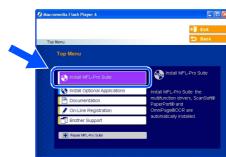

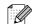

If this window does not appear, use Windows<sup>®</sup> Explorer to run the **setup.exe** program from the root directory of the Brother CD-ROM.

5 After reading and accepting the ScanSoft<sup>®</sup> PaperPort<sup>®</sup> 9.0SE License Agreement, click **Yes**.

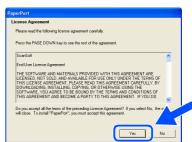

The installation of PaperPort® 9.0SE will automatically start and is followed by the installation of MFL-Pro Suite.

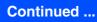

### **Installing the Drivers & Software**

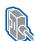

For Parallel Interface Cable Users (For Windows® 98/98SE/Me/2000 Professional/XP)

7 When the Brother MFL-Pro Suite Software License Agreement window appears, read the agreement, then click **Yes** if you agree to its terms.

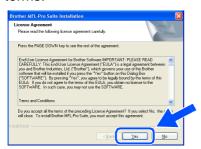

8 Select Local Connection, and then click Next

The installation will continue.

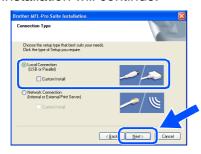

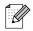

(MFC-7820N only)

If you want to install the PS driver (Brother's BR-Script Driver), select **Custom Install** and then follow the on-screen instructions. When the **Select Components** screen appears, check **PS Printer Driver**, and then continue following the on-screen instructions.

When this screen appears, connect the parallel interface cable to your PC, and then connect it to the machine.

(For Windows® XP)

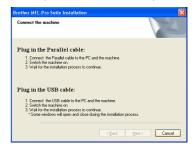

(For Windows® 98/98SE/Me/2000)

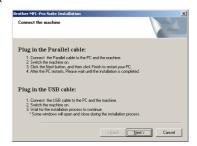

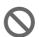

DO NOT plug in the power cord before connecting the parallel interface cable. It may cause damage to your machine.

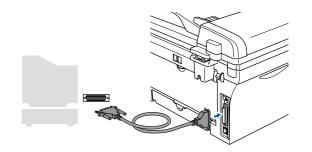

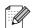

Brother recommends you connect the machine directly to your computer.

10 Plug in the power cord and turn on the machine.

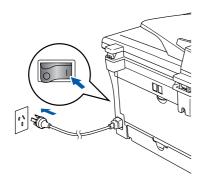

for Windows<sup>®</sup> 98/98SE/Me/2000 Professional users, click **Next**.

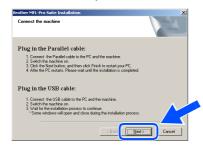

For Windows<sup>®</sup> XP users, wait for a while since the installation of the Brother drivers will automatically start. The screens appear one after another.

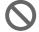

DO NOT try to cancel any of the screens during this installation.

When the On-Line Registration screen is displayed, make your selection and follow the on-screen instructions.

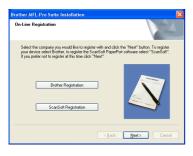

When the following screen appears, click **Finish** and wait as the PC restarts Windows<sup>®</sup> and continues the installation.

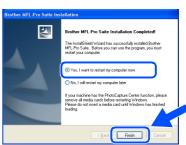

- After the computer restarts, the installation of the Brother drivers will automatically start. Follow the instructions on the screen. (For Windows® 2000 Professional/XP, you must be logged on with Administrator rights.)
- 15 For Windows® 2000 Professional users, if the **Digital Signature Not Found** dialog boxes appear, click **Yes** to install the drivers.

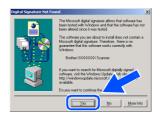

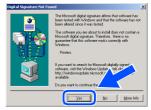

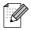

If the installation is unsuccessful, try installing again using **Repair MFL-Pro Suite** from the CD-ROM main menu.

Select **Repair MFL-Pro Suite** and follow the instructions on the screen.

The MFL-Pro Suite, Printer driver and Scanner driver have been installed and the installation is now complete.

### **Step 2** Installing the Drivers & Software

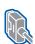

### For Windows NT® Workstation Version 4.0 Users

#### Make sure that you have completed the instructions from Step 1 "Setting Up the Machine" on pages 4 - 9.

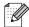

Please close any applications running before installing the MFL-Pro Suite.

Turn on your computer. You must be logged on as the Administrator.

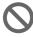

DO NOT plug in the power cord before connecting the parallel interface cable. It may cause damage to your machine.

Connect the parallel interface cable to your computer, and then connect it to the machine.

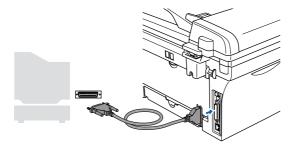

- Brother recommends you connect the machine directly to your computer.
- 3 Plug in the power cord and turn on the machine.

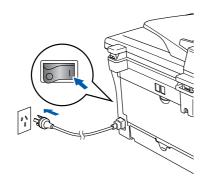

4 Insert the Supplied CD-ROM for Windows® into your CD-ROM drive. If the model name screen appears, select your machine. If the language screen appears, select your language.

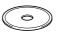

The CD-ROM main menu will appear. Click Install MFL-Pro Suite.

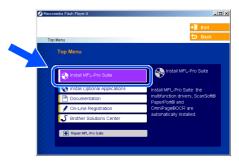

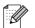

If this window does not appear, use Windows® Explorer to run the setup.exe program from the root directory of the Brother CD-ROM.

After reading and accepting the ScanSoft® PaperPort® 9.0SE License Agreement, click Yes.

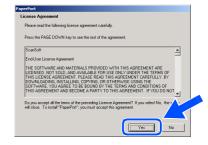

Installing the Drivers & Software

- 7 The installation of PaperPort® 9.0SE will automatically start and is followed by the installation of MFL-Pro Suite.
- 8 When the Brother MFL-Pro Suite Software License Agreement window appears, read the agreement, then click **Yes** if you agree to its terms.

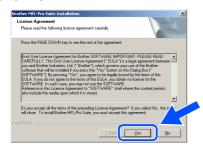

Select Local Connection, and then click Next.

The installation will continue.

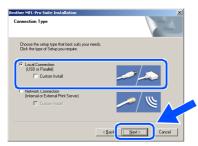

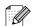

(MFC-7820N only)

If you want to install the PS driver (Brother's BR-Script Driver), select **Custom Install** and then follow the on-screen instructions. When the **Select Components** screen appears, check **PS Printer Driver**, and then continue following the on-screen instructions.

When the On-Line Registration screen is displayed, make your selection and follow the on-screen instructions.

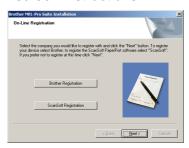

When the following screen appears, click **Finish** and wait as the PC restarts Windows<sup>®</sup> and continues the installation. (You must be logged on with Administrator rights.)

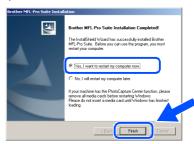

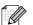

If the installation is unsuccessful, try installing again using **Repair MFL-Pro Suite** from the CD-ROM main menu.

Select **Repair MFL-Pro Suite** and follow the instructions on the screen.

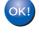

The MFL-Pro Suite, PC-FAX, Printer driver and Scanner driver have been installed and the installation is now complete.

### **Installing the Drivers & Software**

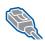

For Network Interface Cable Users (MFC-7820N and Optional NC-2200w only) (For Windows® 98/98SE/Me/NT/2000 Professional/XP)

# Make sure that you have completed the instructions from Step 1 "Setting Up the Machine" on pages 4 - 9.

- 1 Before installation, if you are using Personal Firewall software, disable it. Once you are sure that you can print, re-start your Personal Firewall software.

  Close any applications running before installing the MFL-Pro Suite.
- Connect the network cable to the machine, and then connect it to a free port on your hub.

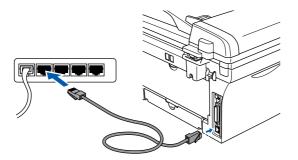

- If you are using the optional NC-2200w External Wireless Print/Scan Server, follow installation steps 1 to 3 in the NC-2200w Quick Setup Guide first. Then go to Step 5.
- 3 Plug in the power cord and turn on the machine.

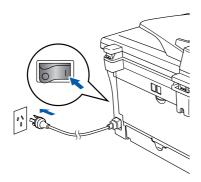

- 4 Turn on your computer.
  (For Windows® 2000 Professional/XP/Windows NT® 4.0, you must be logged on with Administrator rights.)
- 5 Insert the supplied CD-ROM for Windows® into your CD-ROM drive. If the model name screen appears, select your machine. If the language screen appears, select your language.

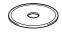

6 The CD-ROM main menu will appear. Click Install MFL-Pro Suite.

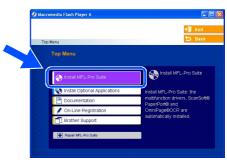

- If this window does not appear, use Windows<sup>®</sup> Explorer to run the **setup.exe** program from the root directory of the Brother CD-ROM.
- 7 After reading and accepting the ScanSoft<sup>®</sup> PaperPort<sup>®</sup> 9.0SE License Agreement, click **Yes**.

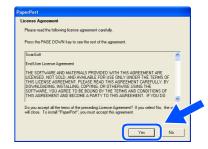

- 8 The installation of PaperPort® 9.0SE will automatically start and is followed by the installation of MFL-Pro Suite.
- When the Brother MFL-Pro Suite Software License Agreement window appears, read the agreement, then click Yes if you agree to its terms.

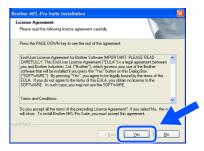

Select Network Connection and then click Next.

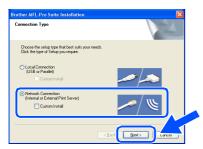

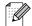

#### (MFC-7820N only)

If you want to install the PS driver (Brother's BR-Script Driver), select **Custom Install** and then follow the on-screen instructions. When the **Select Components** screen appears, check **PS Printer Driver**, and then continue following the on-screen instructions.

The installation of the Brother drivers will automatically start. The installation screens appear one after another. Please wait, it will take a few seconds for all the screens to appear.

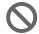

DO NOT try to cancel any of the screens during this installation.

12 If the machine is configured for your network, select your machine from the list and then click **Next**.

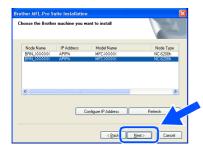

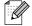

This window will not appear if there is only one of this Brother model connected on the network, it will be selected automatically. If the machine is not yet configured for use on your network, the **Configure IP Address** window will appear. Enter the IP address information appropriate to your network by following the on-screen instructions.

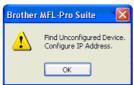

When the On-Line Registration screen is displayed, make your selection and follow the on-screen instructions.

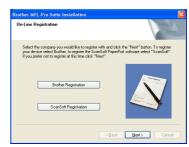

When the following screen appears, click **Finish** and wait as the PC restarts Windows<sup>®</sup> and continues the installation. (For Windows<sup>®</sup> 2000 Professional/XP/ Windows NT<sup>®</sup> 4.0, you must be logged on with Administrator rights.)

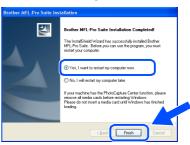

The MFL-Pro Suite, Network Printer driver, Network Scanner driver have been installed and the installation is now complete.

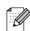

- For Network installations, the **Repair MFL-Pro Suite** selection from the main menu is not supported.
- Network Scanning is not supported in Windows NT<sup>®</sup> 4.0.

# **Step 2** Installing the Drivers & Software

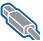

#### **For USB Interface Cable Users**

### For Mac OS® 9.1 to 9.2

Make sure that you have completed the instructions from Step 1 "Setting Up the Machine" on pages 4 - 9.

Disconnect the machine from the power socket and from the Macintosh<sup>®</sup>, if you have already connected an interface cable.

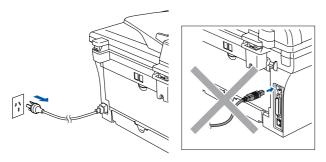

- Turn on your Macintosh®.
- Insert the supplied CD-ROM for Macintosh® into your CD-ROM drive.

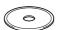

Double-click the Start Here OS 9.1-9.2 icon to install the printer and scanner drivers. If the language screen appears, select your language.

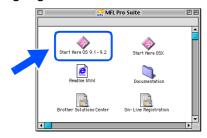

Click MFL-Pro Suite to install.

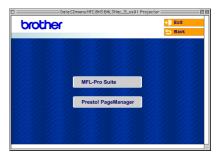

- 6 Follow the on-screen instructions, and restart your Macintosh®.
- Connect the USB interface cable to your Macintosh®, and then connect it to the machine.

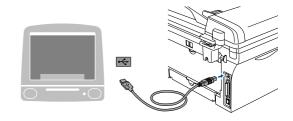

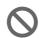

DO NOT connect the machine to a USB port on a keyboard or a nonpowered USB hub.

Plug in the power cord and turn on the machine.

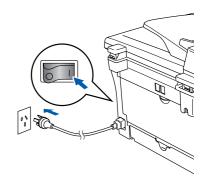

9 From the Apple<sup>®</sup> menu, open the **Chooser**.

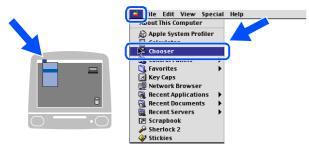

On the right side of the **Chooser**, select the machine to which you want to print.
Close the **Chooser**.

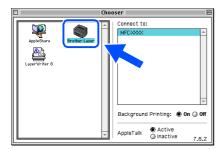

The MFL-Pro Suite, Printer driver and Scanner driver have been installed.

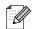

The ControlCenter2.0 is not supported in  $Mac\ OS^{@}\ 9.1$  to 9.2.

11 To install Presto!® PageManager®, click the **Presto! PageManager** icon and follow the on-screen instructions.

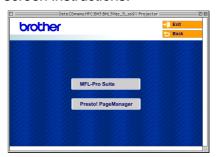

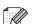

You can easily scan, share and organize photos and documents using Presto!<sup>®</sup> PageManager<sup>®</sup>.

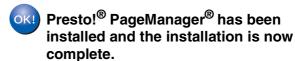

### **Step 2** Installing the Drivers & Software

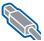

For USB Interface Cable Users

# For Mac OS® X 10.2.4 or greater

Make sure that you have completed the instructions from Step 1 "Setting Up the Machine" on pages 4 - 9.

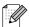

For Mac OS® X 10.2.0 to 10.2.3 user, please upgrade to Mac OS® X 10.2.4 or greater. (The latest information for Mac  $OS^{\mathbb{R}} X$ , please visit at: http://solutions.brother.com)

1 Disconnect the machine from the power socket and from the Macintosh<sup>®</sup>, if you have already connected an interface cable.

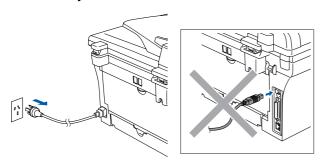

- Turn on your Macintosh<sup>®</sup>.
- Insert the supplied CD-ROM for Macintosh® into your CD-ROM drive.

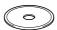

Double-click the Start Here OSX icon to install the printer driver, Scanner driver and Remote Setup program. If the language screen appears, select your language.

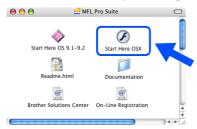

Click MFL-Pro Suite to install.

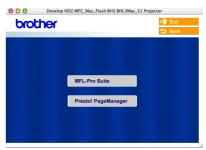

- Follow the on-screen instructions, and restart your Macintosh®.
- After the **DeviceSelector** window appears. connect the USB interface cable to your Macintosh® and then to the machine.

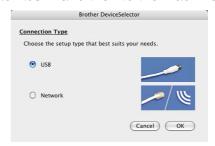

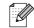

The **DeviceSelector** window will not appear if you have also connected a USB interface cable to the machine before restarting your Macintosh®or if you are overwriting a previously installed version of the Brother software. If you encounter this problem continue with the installation skipping step 9 and then see the Software User's Guide for details on selecting what machine ControlCenter2.0 will connect with.

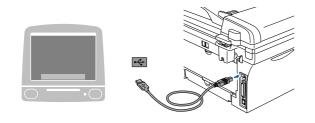

0

DO NOT connect the machine to a USB port on a keyboard or a non-powered USB hub.

8 Plug in the power cord and turn on the machine.

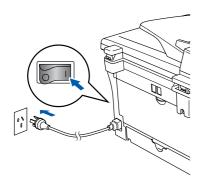

9 Select **USB** and then click **OK**.

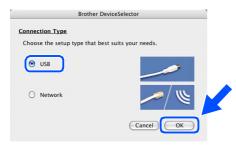

Select Applications from the Go menu.

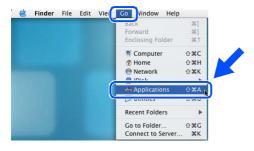

11 Open the Utilities folder.

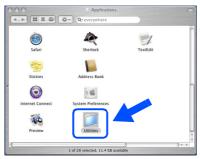

12 Open the Print Setup Utility icon.

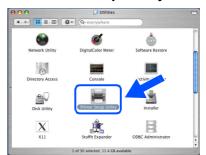

For Mac OS<sup>®</sup> 10.2.x users, open **Print Center** icon.

(13) Click Add.

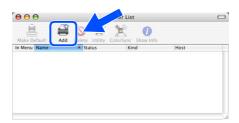

14 Select USB.

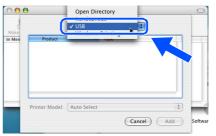

Continued ...

## **Installing the Drivers & Software**

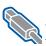

### **For USB Interface Cable Users**

Select **MFC-XXXX** (XXXX is your model name), and then click **Add**.

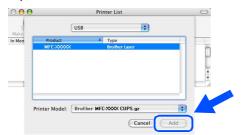

Select Quit Printer Setup Utility from the Printer Setup Utility menu.

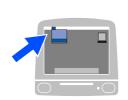

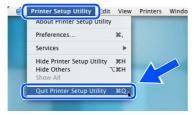

The MFL-Pro Suite, Printer driver, Scanner driver and ControlCenter2.0 have been installed.

17 To install Presto!® PageManager®, click the **Presto! PageManager** icon and follow the on-screen instructions.

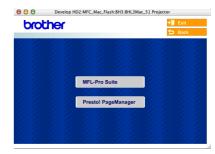

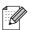

When Presto!® PageManager® is installed OCR capability is added to the Brother ControlCenter2.0. You can also easily scan, share and organise photos and documents using Presto!® PageManager®.

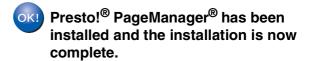

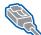

### For Network Interface Cable Users (MFC-7820N only)

# For Mac OS<sup>®</sup> 9.1 to 9.2

# Make sure that you have completed the instructions from Step 1 "Setting Up the Machine" on pages 4 - 9.

1 Disconnect the machine from the power socket and from the Macintosh<sup>®</sup>, if you have already connected an interface cable.

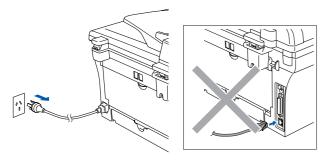

- 2 Turn on your Macintosh®.
- Insert the supplied CD-ROM for Macintosh<sup>®</sup> into your CD-ROM drive.

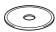

4 Double-click the **Start Here OS 9.1-9.2** icon to install the printer and scanner drivers. If the language screen appears, select your language.

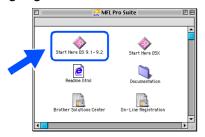

5 Click MFL-Pro Suite to install.

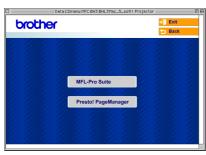

- 6 Follow the on-screen instructions, and restart your Macintosh<sup>®</sup>.
- Connect the network interface cable to the machine, and then connect it to a free port on your hub.

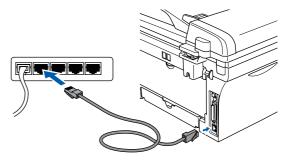

8 Plug in the power cord and turn on the machine.

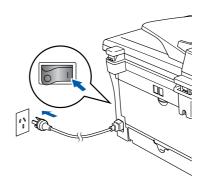

9 Open the **Chooser** from the **Apple** menu.

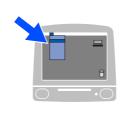

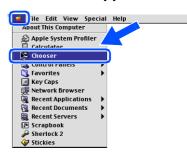

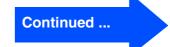

# **Step 2** Installing the Drivers & Software

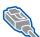

### For Network Interface Cable Users (MFC-7820N only)

10 Click the **Brother Laser (IP)** icon, and then select BRN\_XXXXXX. Close the Chooser.

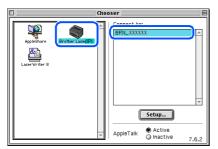

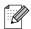

XXXXXX are the last six digits of the Ethernet address.

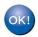

OKI The MFL-Pro Suite, Printer driver and Scanner driver have been installed.

### For Mac OS® X 10.2.4 or greater

# Make sure that you have completed the instructions from Step 1 "Setting Up the Machine" on pages 4 - 9.

1 Disconnect the machine from the power socket and from the Macintosh<sup>®</sup>, if you have already connected an interface cable.

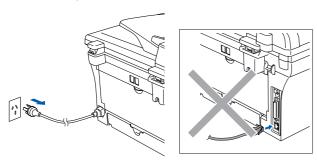

- 2 Turn on your Macintosh®.
- Insert the supplied CD-ROM for Macintosh<sup>®</sup> into your CD-ROM drive.

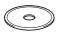

4 Double-click the **Start Here OSX** icon to install the printer driver and Remote Setup program. If the language screen appears, select your language.

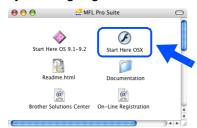

6 Click MFL-Pro Suite to install.

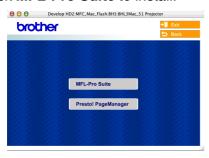

- 6 Follow the on-screen instructions, and restart your Macintosh®.
- 7 After the **DeviceSelector** window appears, connect the network interface cable to the machine, and then connect it to a free port on your hub.

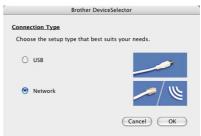

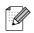

The **DeviceSelector** window will not appear if you have also connected a USB interface cable to the machine before restarting your Macintosh<sup>®</sup> or if you are overwriting a previously installed version of the Brother software. If you encounter this problem continue with the installation skipping steps 9 to 11 and then see the Software User's Guide for details on selecting what machine ControlCenter2.0 will connect with.

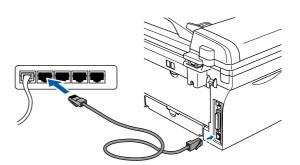

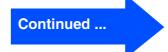

# **Step 2** Installing the Drivers & Software

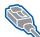

### For Network Interface Cable Users (MFC-7820N and Optional NC-2200w only)

Plug in the power cord and turn on the machine.

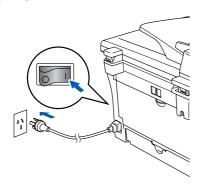

Select Network and then click OK.

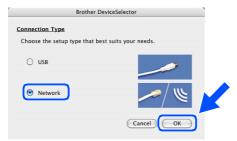

10 Click Browse.

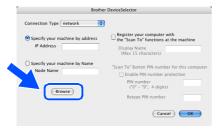

Select your model name, and then click **OK**. Then click **OK** again to close the DeviceSelector.

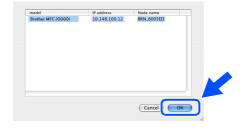

Select **Applications** from the **Go** menu.

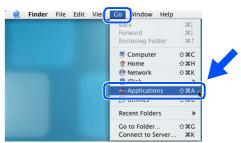

13 Open the **Utilities** folder.

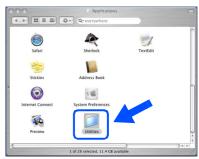

Open the Print Setup Utility icon.

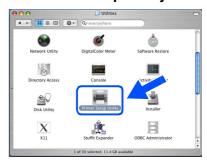

For Mac OS® 10.2.x users, open **Print Center** icon.

15 Click Add.

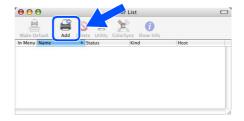

16 Make the selection shown below.

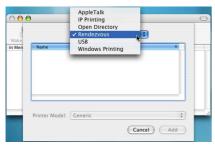

Select Brother MFC-XXXX (XXXX is your model name) and then click the Add button.

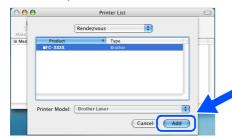

18 Select Quit Printer Setup Utility from the Printer Setup Utility menu.

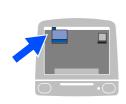

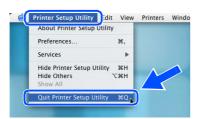

The MFL-Pro Suite, Printer driver, Scanner driver and ControlCenter2.0 have been installed.

19 To install Presto!® PageManager®, click the **Presto! PageManager** icon and follow the on-screen instructions.

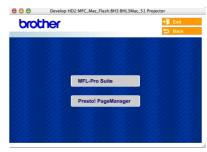

When Presto!<sup>®</sup> PageManager<sup>®</sup> is installed OCR capability is added to the Brother ControlCenter2.0. You can also easily scan, share and organise photos and documents using Presto!<sup>®</sup> PageManager<sup>®</sup>.

Presto!® PageManager® has been installed and the installation is now complete.

### **■** For Network Users

# Installing the BRAdmin Professional Configuration Utility (Windows<sup>®</sup> only)

The BRAdmin Professional utility is designed to manage your Brother network connected devices such as network-ready Multifunction devices and/or network-ready printers in a Local Area Network (LAN) environment.

BRAdmin Professional can also be used to manage devices from other manufacturers whose products support SNMP (Simple Network Management Protocol).

For more information on BRAdmin Professional go to http://solutions.brother.com

1 Insert the supplied CD-ROM into your CD-ROM drive. The opening screen will appear automatically. Follow the on-screen instructions.

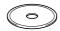

2 Click the Install Optional Applications icon on the main menu screen.

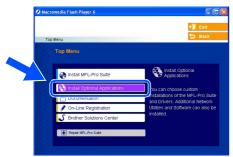

3 Click **BRAdmin Professional** and follow the on-screen instructions.

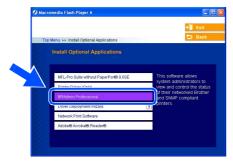

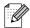

The default password for the print server is "access". You can use BRAdmin Professional or a web browser to change this password.

# Setting your IP Address, Subnet Mask and Gateway using BRAdmin Professional (Windows® Users Only)

1 Start BRAdmin Professional, and select TCP/IP.

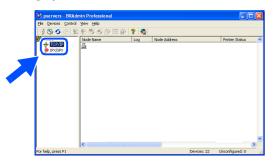

Select Search Active Devices from the Devices menu.

BRAdmin will search for new devices automatically.

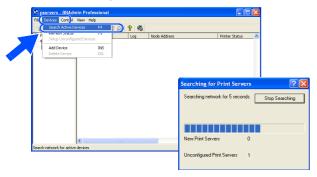

3 Double-click the new device.

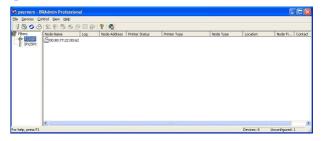

4 Enter the IP Address, Subnet Mask and Gateway, and then click the OK button.

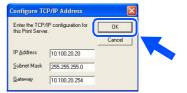

5 The address information will be saved to the printer.

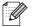

For more information on network administration, please see the Network User's Guide in the programs menu or go to http://solutions.brother.com

# ■ Options and Consumables

### **Options**

The machine has the following optional accessories. You can expand the capabilities of the machine by adding these items.

| External Wireless Print/Scan Server                                                                                                    | External Print Server                                                                                                    |  |
|----------------------------------------------------------------------------------------------------|----------------------------------------------------------------------------------------------------|--|
| NC-2200w                                                                                                    | NC-2100p                                                                                                    |  |
| Scarco Viventa Control of the Control of the Contro |                                                                                                    |  |
| If you are going to connect the machine to your wireless network, purchase the optional Wireless print/scan server. The NC-2200w can be connected to the USB interface port of your machine. For more information, visit <a href="http://solutions.brother.com">http://solutions.brother.com</a> .                                                                                                    | If you are going to connect the machine to your network, buy the optional Network device. The NC-2100p can be connected to the parallel interface port of your machine. For more information, visit <a href="http://solutions.brother.com">http://solutions.brother.com</a> . |  |

### **Replacement Consumables**

When the time comes to replace consumables, an error message will be indicated on the LCD. For more information about the consumables for your printer, visit <a href="http://solutions.brother.com">http://solutions.brother.com</a> or contact your local Brother re-seller.

| Drum Unit | Toner   |  |
|-----------|---------|--|
| DR-2025   | TN-2025 |  |
|           |         |  |

#### **Trademarks**

The Brother logo is a registered trademark of Brother Industries, Ltd.

Brother is a registered trademark of Brother Industries. Ltd.

Multi-Function Link is a registered trademark of Brother International Corporation.

© 2005 Brother Industries, Ltd. All rights reserved.

Windows, Microsoft and Windows NT are registered trademarks of Microsoft in the U.S. and other countries.

Macintosh, QuickDraw, iMac and iBook are trademarks or registered trademarks of Apple Computer, Inc.

Postscript and Postscript Level 3 are registered trademarks or trademarks of Adobe Systems Incorporated.

PaperPort and OmniPage are registered trademarks of ScanSoft, Inc.

Presto! PageManager is a registered trademark of NewSoft Technology Corporation.

Each company whose software title is mentioned in this manual has a Software License Agreement specific to its proprietary programs.

All other brand and product names mentioned in this manual are registered trademarks of their respective companies.

#### **Compilation and Publication**

Under the supervision of Brother Industries Ltd., this manual has been compiled and published, covering the latest product descriptions and specifications.

The contents of this manual and the specifications of this product are subject to change without notice.

Brother reserves the right to make changes without notice in the specifications and materials contained herein and shall not be responsible for any damages (including consequential) caused by reliance on the materials presented, including but not limited to typographical and other errors relating to the publication.

This product is designed for use in a Professional Environment.

©2005 Brother Industries, Ltd. ©1998-2005 TROY Group, Inc. ©1983-2005 PACIFIC SOFTWORKS INC.

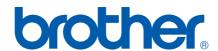